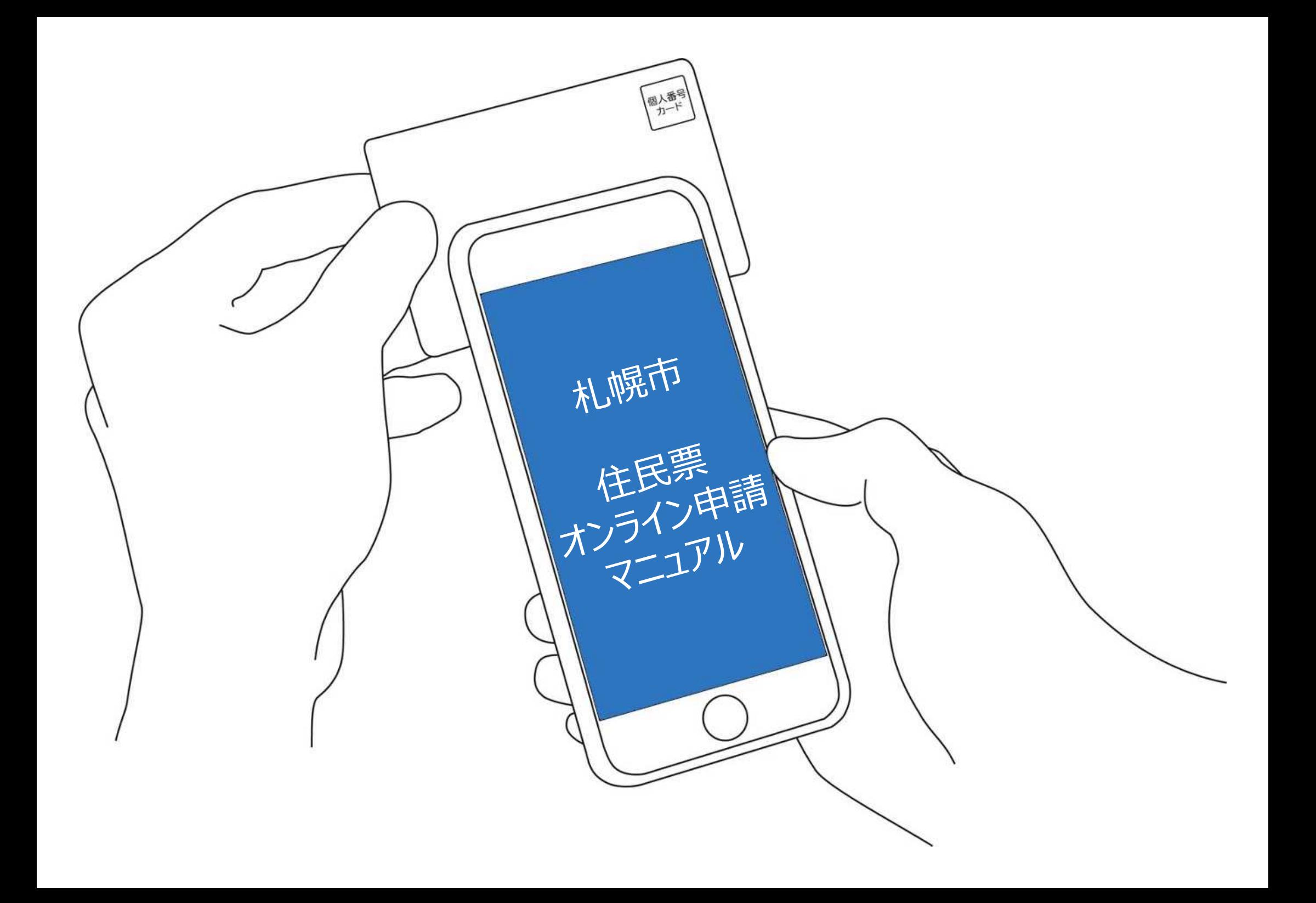

### 住民票のオンライン申請 (請求)

こちらは、札幌市にお住まいの方が、住民票を Webから請求することができるサービスです。

マイナンバーカードによる本人確認と手数料の支 払いを行い請求を完了すると、住民票が住民登録 されているご住所に郵送されます。申請完了から 到着までに4営業日程度を要しますので、あらか じめご了承ください。

証明発行手数料は1通あたり350円かかります。ま た、1回の請求につき郵送料実費84円がかかりま す。

※住民票の写しは、自己の分または自己と同一世 帯全員分の請求ができます。同一住所でも別世帯 の方は請求できませんし、同一世帯であっても、 自己を除く同一世帯員のみの分は請求できませ  $\mathcal{h}_{\alpha}$ 

トップページ 1

下記の4点をお手元にご用意ください。 準備ができましたら、アカウント登録せずに進むか アカウントにログインして進むかを選択してください。

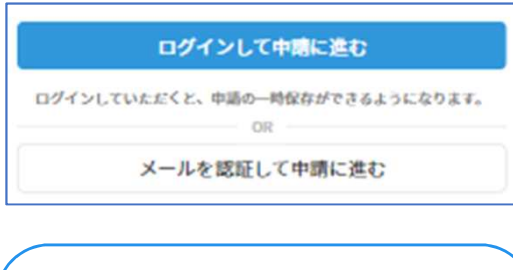

本サービスでは、スマートフォン 用のアプリを使用します。 申請フォームトップページ (外部 リンク先)から事前にインストー ルをお願いします。

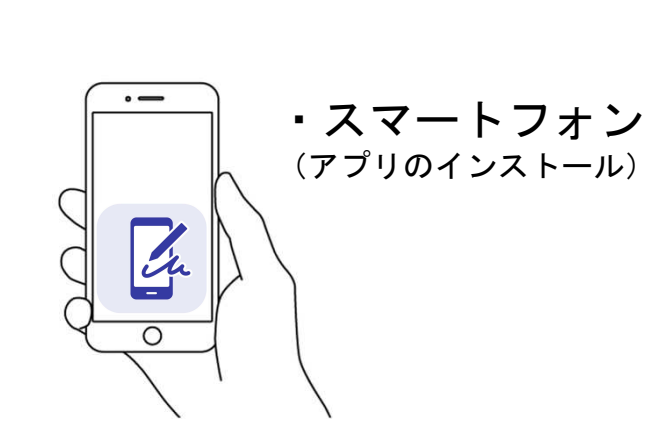

**氏名 東 あきら**  $\begin{array}{c}\n\overline{\mathbf{3}} \times \mathbf{8} \\
\hline\n\end{array}$ \*\*日生 \*\*\*\*\*\*\*\*月\*\*日まで有兄<br>\*\*市長 <mark>- ####</mark> \*\*年\*\*月\*\*日<br>- 1980 - \*\*年\*\*月\*\*日

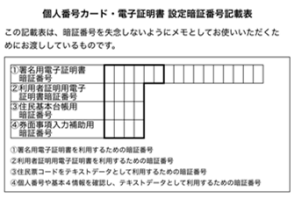

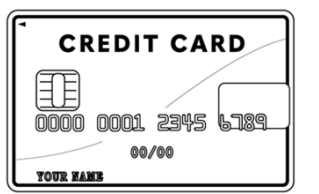

・ 署名用電子証明書 暗証番号 (本人確認(電子署名)の為)

・マイナンバーカード

・クレジットカード

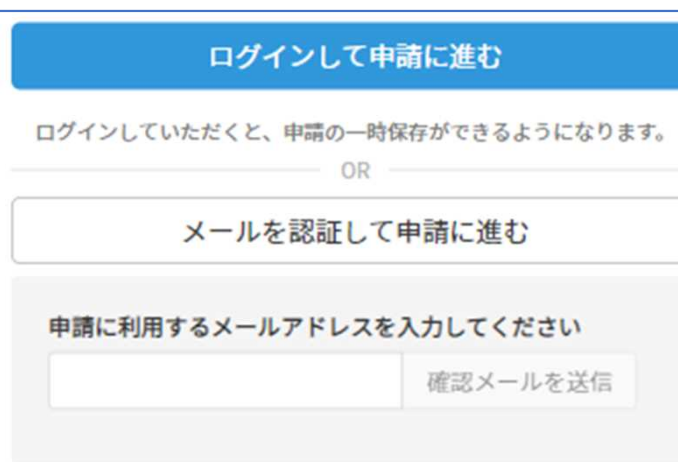

確認メールの送信

2

メールアドレスを入力し、確認メールを送信してくだ さい。「noreply@mail.graffer.jp」より届くメールの URLにアクセスし、メールアドレスの確認を完了させ てください。

アカウント登録しない場合

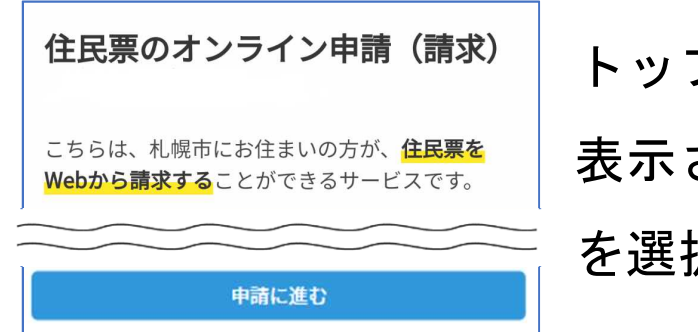

トップページのような画面が再度 表示されたら、下の「申請に進む」 を選択して先にお進みください。

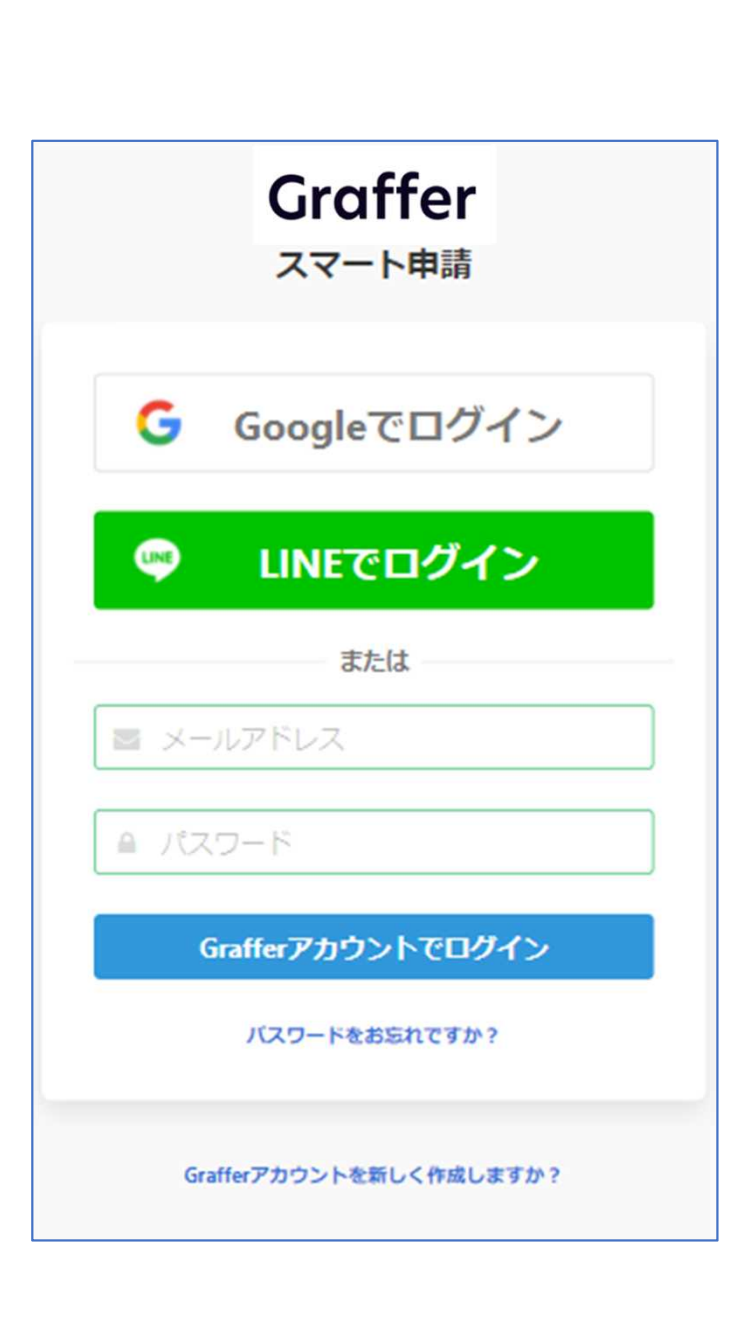

アカウントにログインする場合

アカウント登録

2

メールアドレスとパスワードをご登録ください。 **Gmail** や **LINE** のアカウントをお持ちの方は、 それらを使ってログインいただくことが可能です。

住民票のオンライン申請 (請求) こちらは、札幌市にお住まいの方が、住民票を Webから請求することができるサービスです。

申請に進む

トップページのような画面が再度 表示されたら、下の「申請に進む」 を選択して先にお進みください。

### 申請者の情報

### 名前

署名時にマイナンバーカードから自動入力されます

### 名前 (カナ)

#### 郵便番号

### 住所

署名時にマイナンバーカードから自動入力されます

### 生年月日 (西暦)

署名時にマイナンバーカードから自動入力されます

### 雷跃器号

申請に不備があった場合などに連絡が来る場合があるため、日 中に連絡のつく電話番号をご入力してください

### メールアドレス

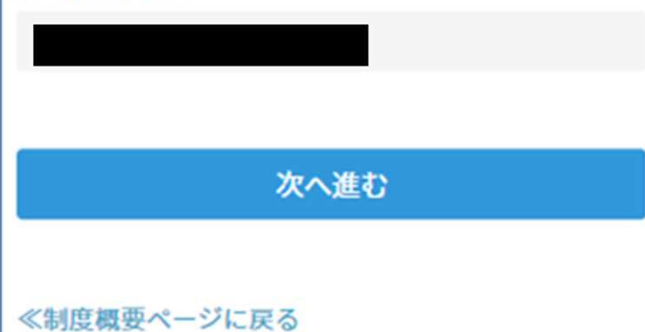

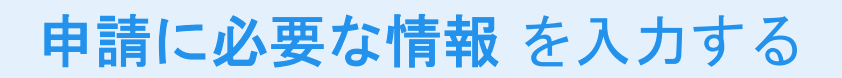

## 申請者情報

3

名前(漢字氏名)と住所、生年月日はマイナンバー カードの情報が申請者情報となりますので、その他 の項目を入力ください(電子署名(本人認証)後自 動で入力されます)。

- ※1 カナ氏名の入力は必要です。
- ※2 郵便番号はハイフン不要です。

(数字のみ入力してください。)

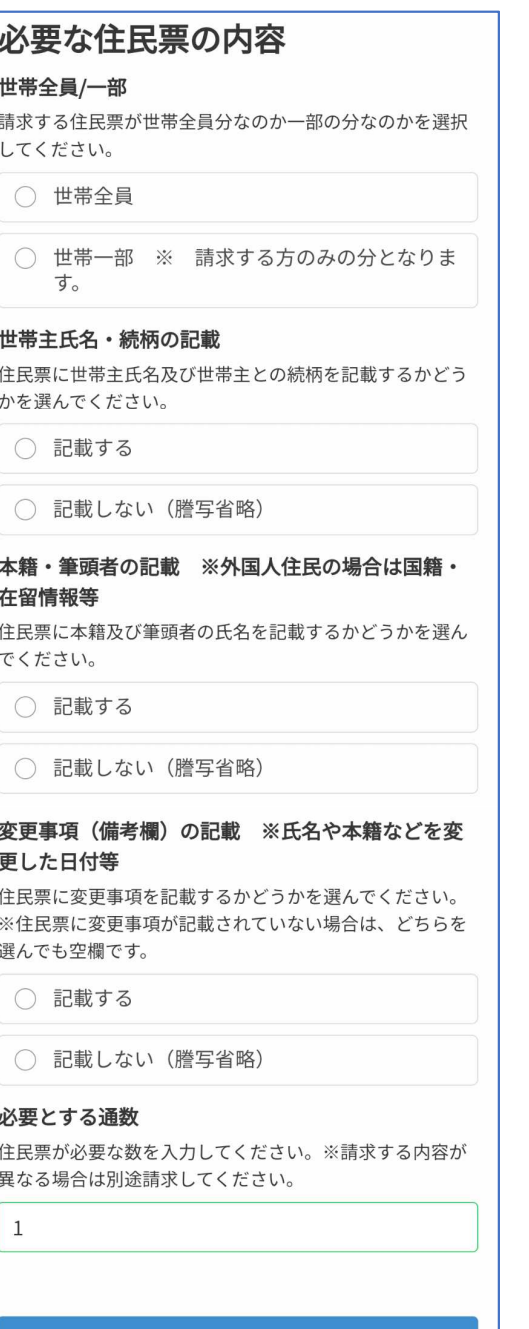

一時保存して、次へ進む

# 申請に必要な情報 を入力する 3

## 必要な住民票の内容

表示される案内に従い、必要な住民票の内容を入力 してください。

# なお、本人認証(電子署名)後に申請内容を修正す る場合は再度申請項目の入力から行う必要がござい ますので、この段階で改めて内容をご確認ください。

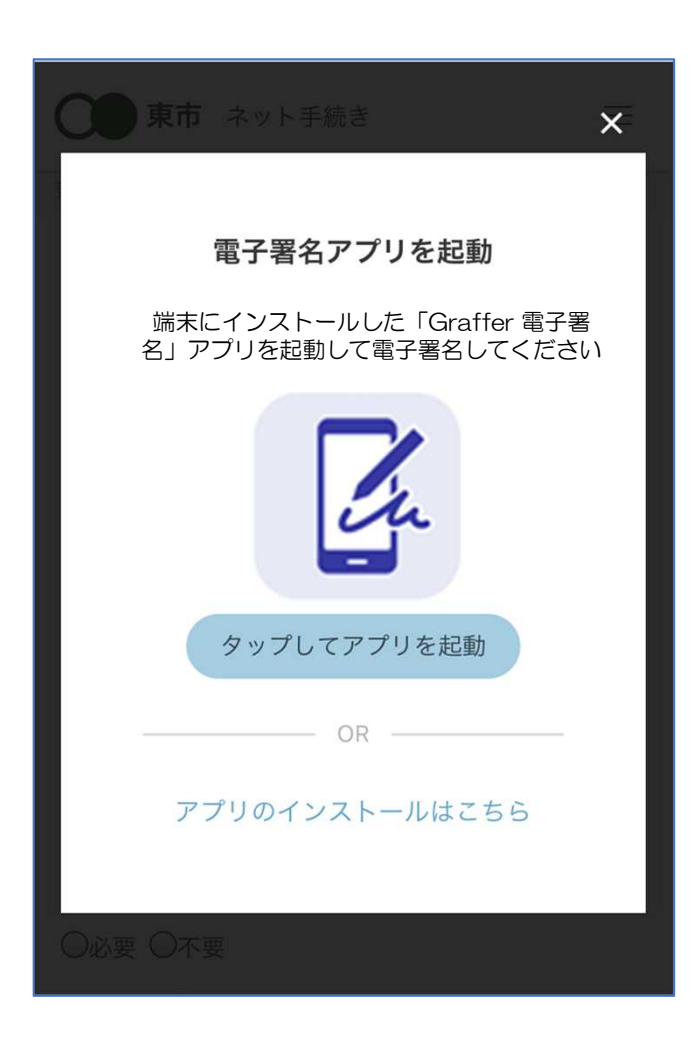

電子署名アプリを起動  $\vert A$ 「タップしてアプリを起動」をタップしてアプリを 起動してください。 アプリのインストールがまだの方は「アプリのイン ストールはこちら」をタップし、アプリのインスト ールを行ってください。

電子署名する

4

※PCで申請を行っている場合は、電子署名アプリ を起動し、PC画面上のQRコードを読み込んでくだ さい。

### 申請者の情報 名前 署名時にマイナンバーカードから自動入力されま  $\overrightarrow{a}$ 名前 (カナ) キタ イブキ 郵便番号  $0000000$ 住所 署名時にマイナンバーカードから自動入力されま  $\overrightarrow{d}$ 牛年月日 (西暦) 「スマート申請」より、上記の申請書について電子署名 が求められています キャンセル 署名する

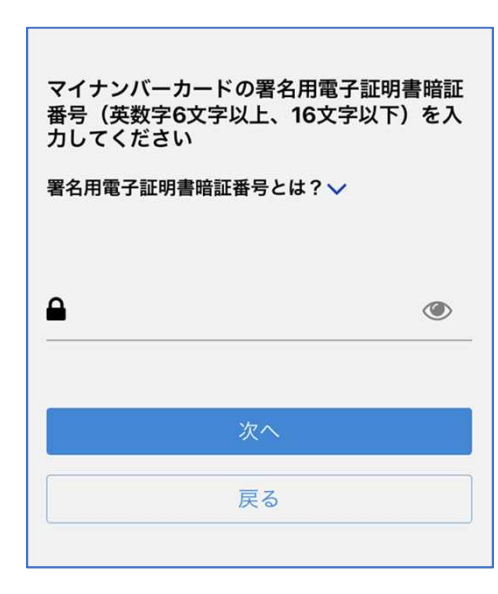

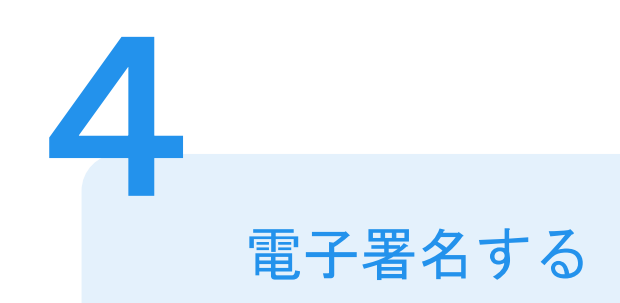

# 入力情報の確認

入力したフォーム情報が表示されますので確認し、 「署名をする」を選択してください。

## 暗証番号を入力

マイナンバーカードの交付時に設定した英数字6文 字以上16文字以下の暗証番号を入力ください。 ※5回間違えるとパスワードロックがかかってしまい、当該電子 証明書は利用できなくなってしまいますのでご注意ください。 ロックがかかってしまった場合は、お住まいの区役所窓口又はマ イナンバーカードセンター窓口にてパスワード初期化申請をし、 パスワードの再設定を行ってください。

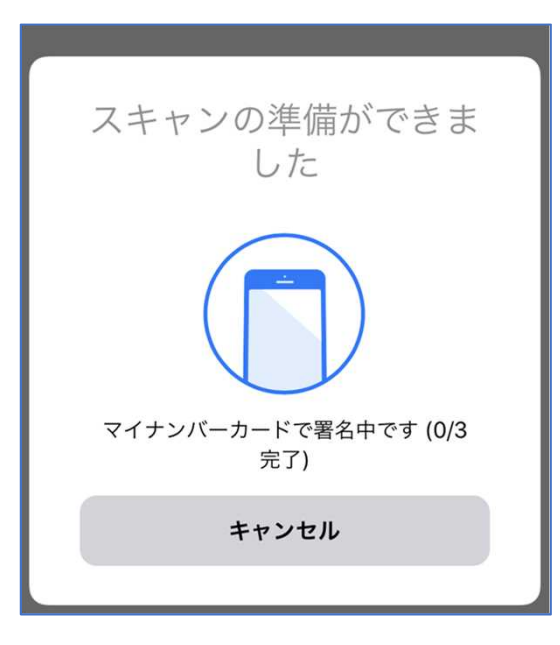

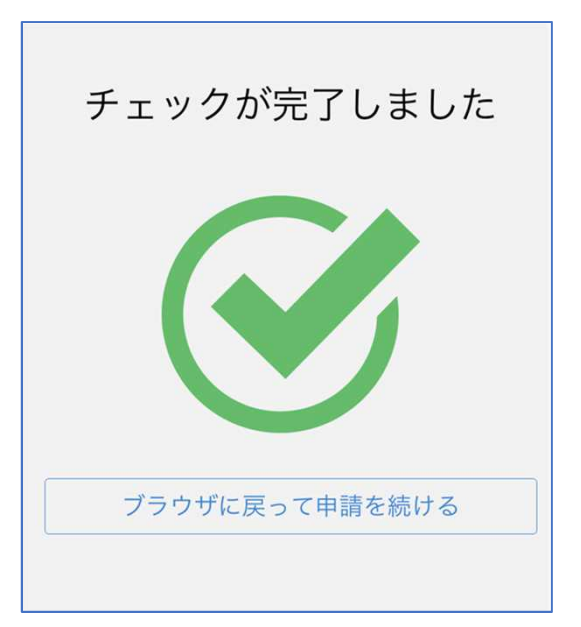

電子署名する

4

マイナンバーカードにスマートフォンをかざします。 スマートフォンによってマイナンバーカードに反応 する箇所が違いますのでご注意ください。 マイナンバーカードを読み取る

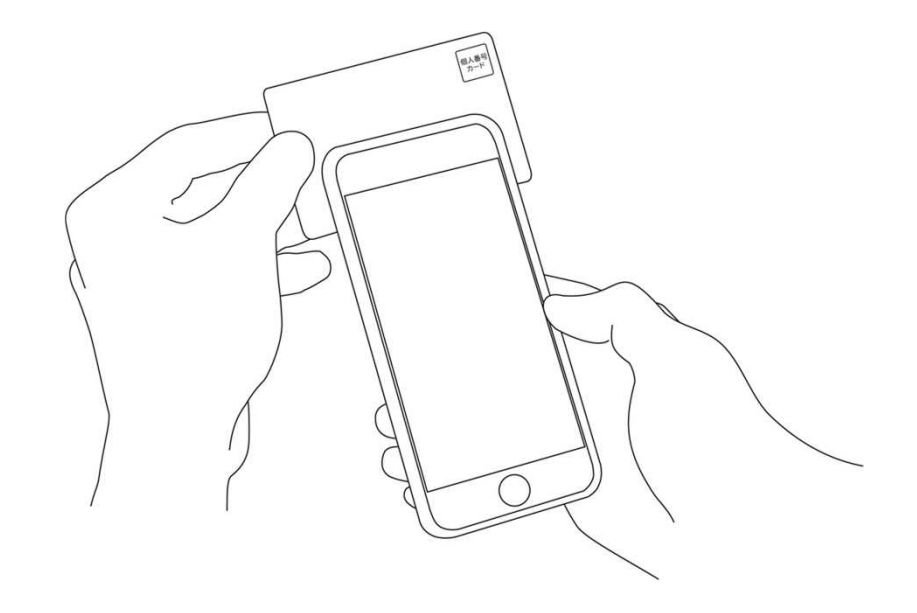

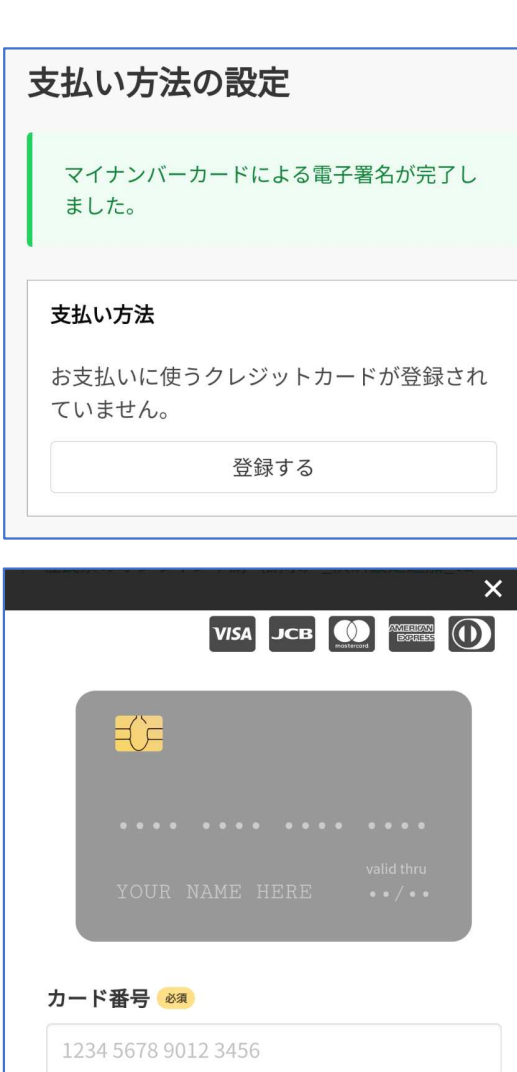

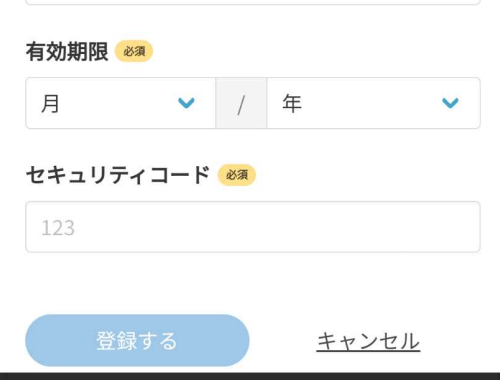

クレジットカードを登録する 5

クレジットカードをご登録ください 以下のクレジットカードをご利用いただけます。

- VISA
- JCB
- Mastercard
- American Express
- Diners Club

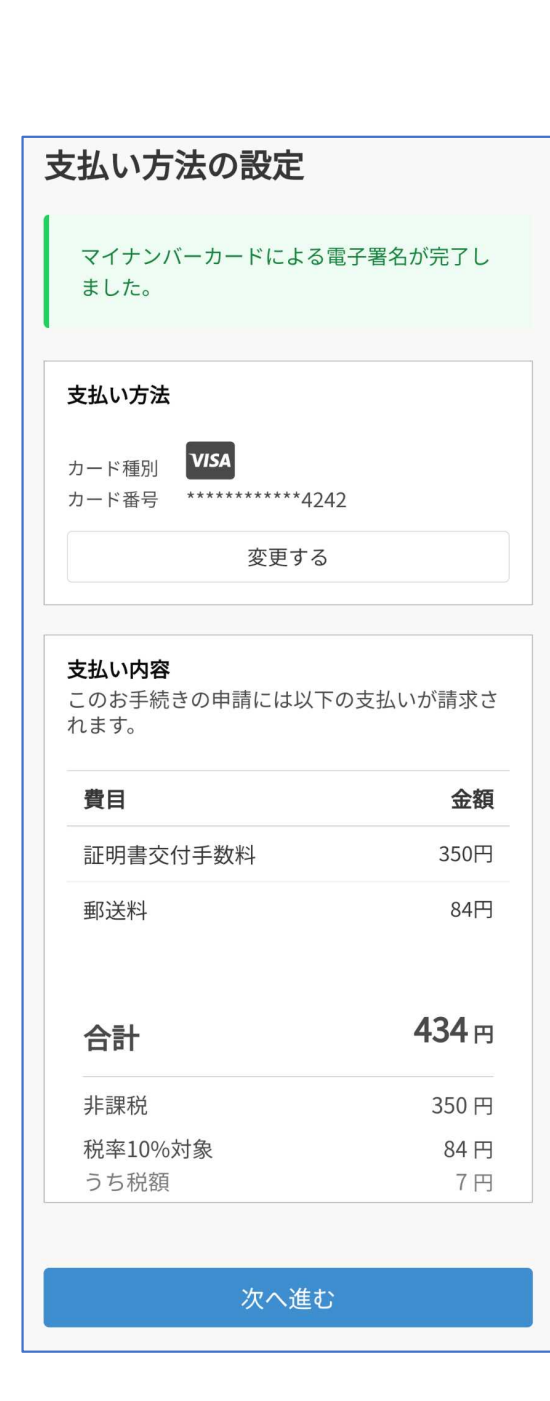

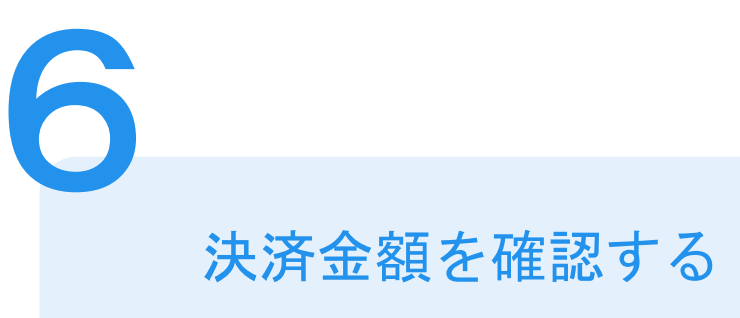

## 決済金額の確認

必要な通数や決済金額を改めてご確認ください。

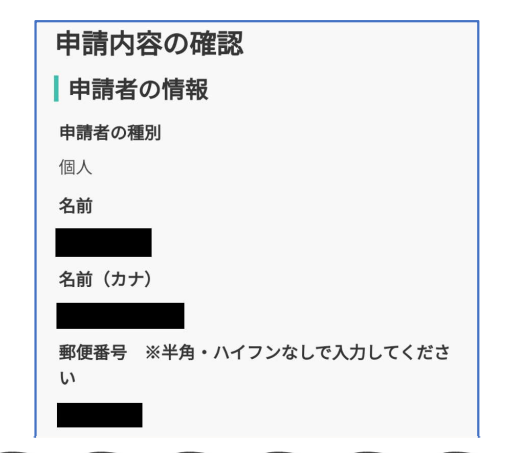

### | 必要な住民票の内容 世帯全員/一部 請求する住民票が世帯全員分なのか一部の分なのかを選択 してください。 世帯一部 ※ 請求する方のみの分となります。 世帯主氏名・続柄の記載 住民票に世帯主氏名及び世帯主との続柄を記載するかどう かを選んでください。 記載する 本籍·筆頭者の記載 ※外国人住民の場合は国籍· 在留情報等 住民票に本籍及び筆頭者の氏名を記載するかどうかを選ん でください。 記載しない (謄写省略)

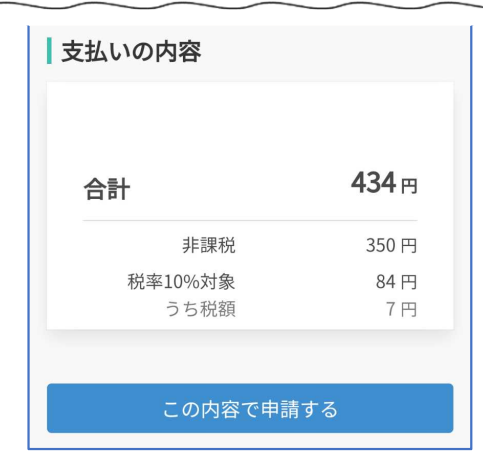

申請内容の確認

## 請求情報や申請者情報、支払い金額の確認

電子署名後に申請内容を修正する場合は再度申請 項目の入力から行う必要がございますのでご注意 ください。

## 申請して完了

7

申請が完了したら、メールでお知らせします。 あとはご自宅に住民票が郵送されてくるのを お待ちください。